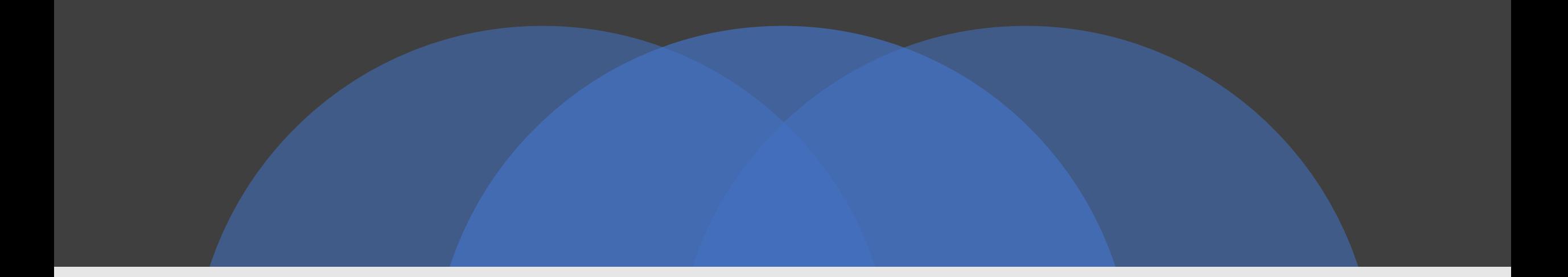

## HOW TO GET RENEWAL CERTIFICATE

SURAT MUNICIPAL CORPORATION

# **HOSPITAL REGISTRATION SYSTEM PROCESS FLOW**

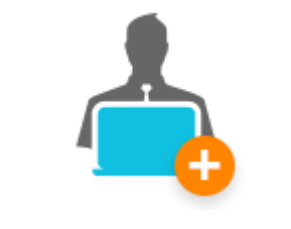

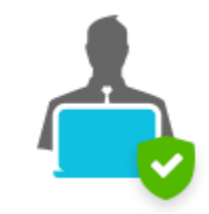

**User Registration User Login Hospital/Laboratory Registration** 

**or Renewal**

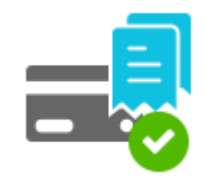

**Payment and Receipt Site Visit and** 

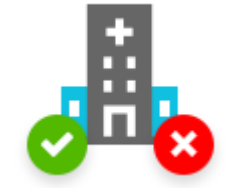

**Approval/Rejection**

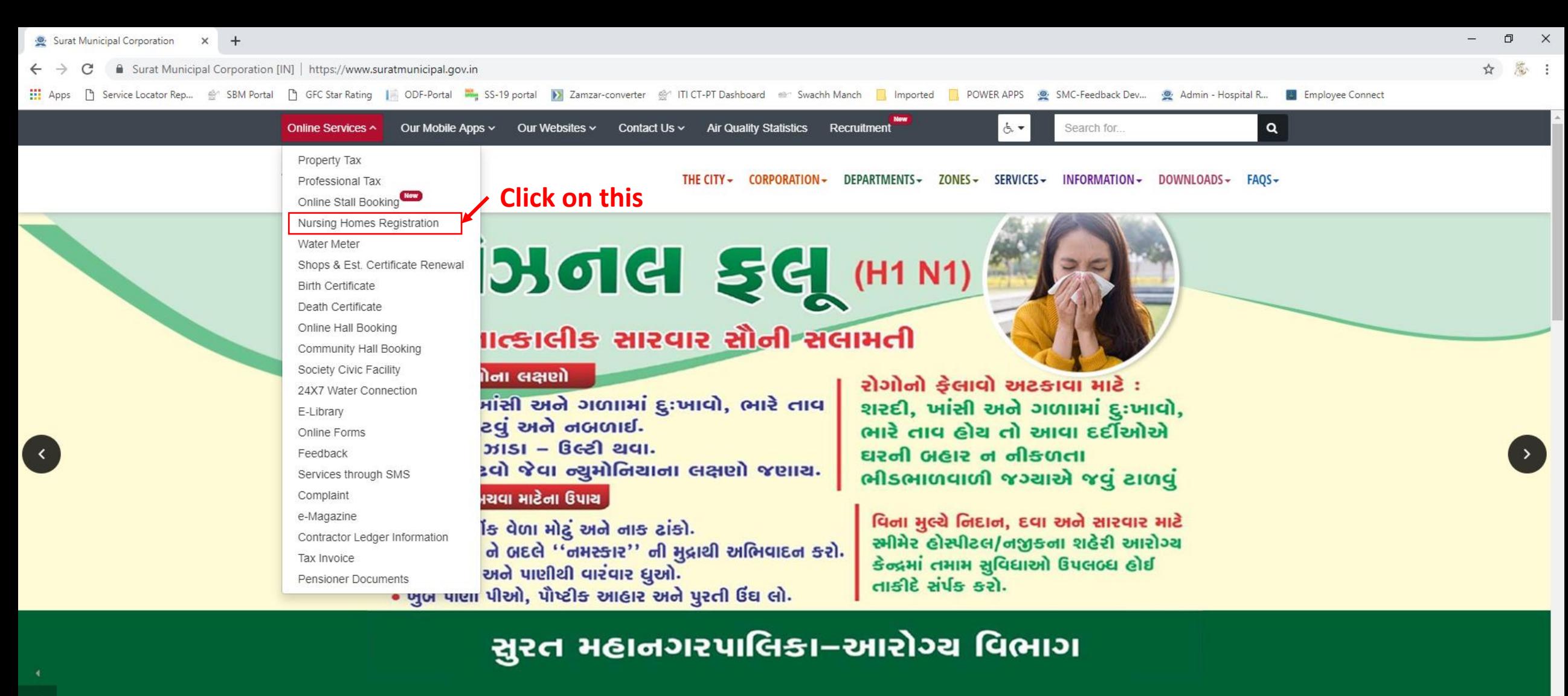

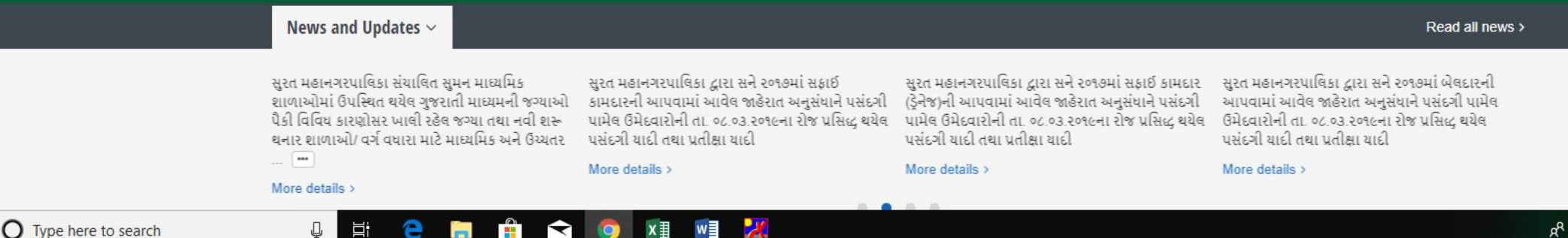

 $\circ$ 

 $\left[\rightarrow\right]$ 

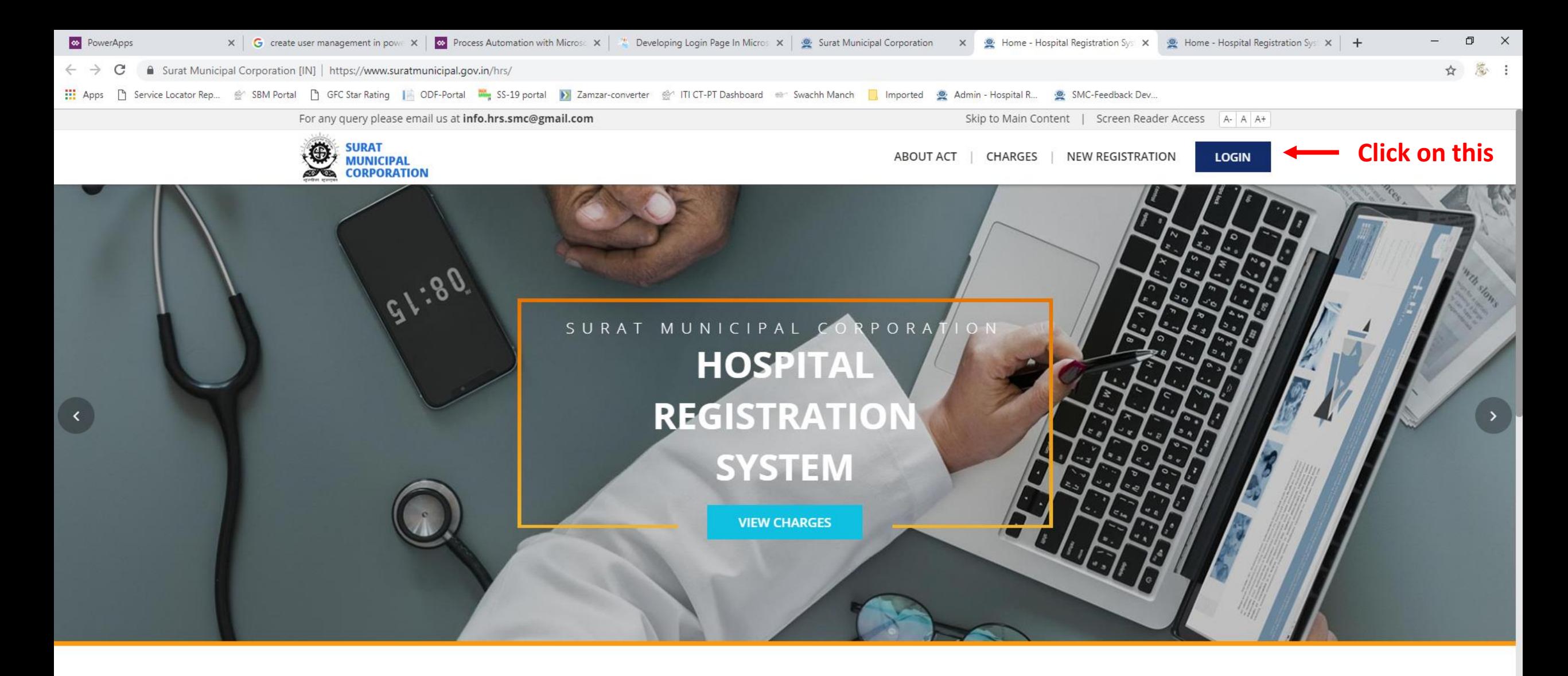

#### **HOSPITAL REGISTRATION SYSTEM**

The Bombay Nursing Homes Registration Act, 1949

Surat Municpal Corporation enforces The Bombay Nursing Homes Registration Act-1949 for mandatory registration of all the Nursing Homes, Hospitals, Laboratory/Radio Diagnosis Centers including details of the staff employed by them & facilities available.

Activate Windows Go to Settings to activate Windows.

 $\beta^R \quad \land \varphi \rangle \cong \text{I} \longrightarrow \text{CNG} \quad \text{C} \longrightarrow \text{C} \longrightarrow$ 

Q

학

 $2 - 2 - 2$ 

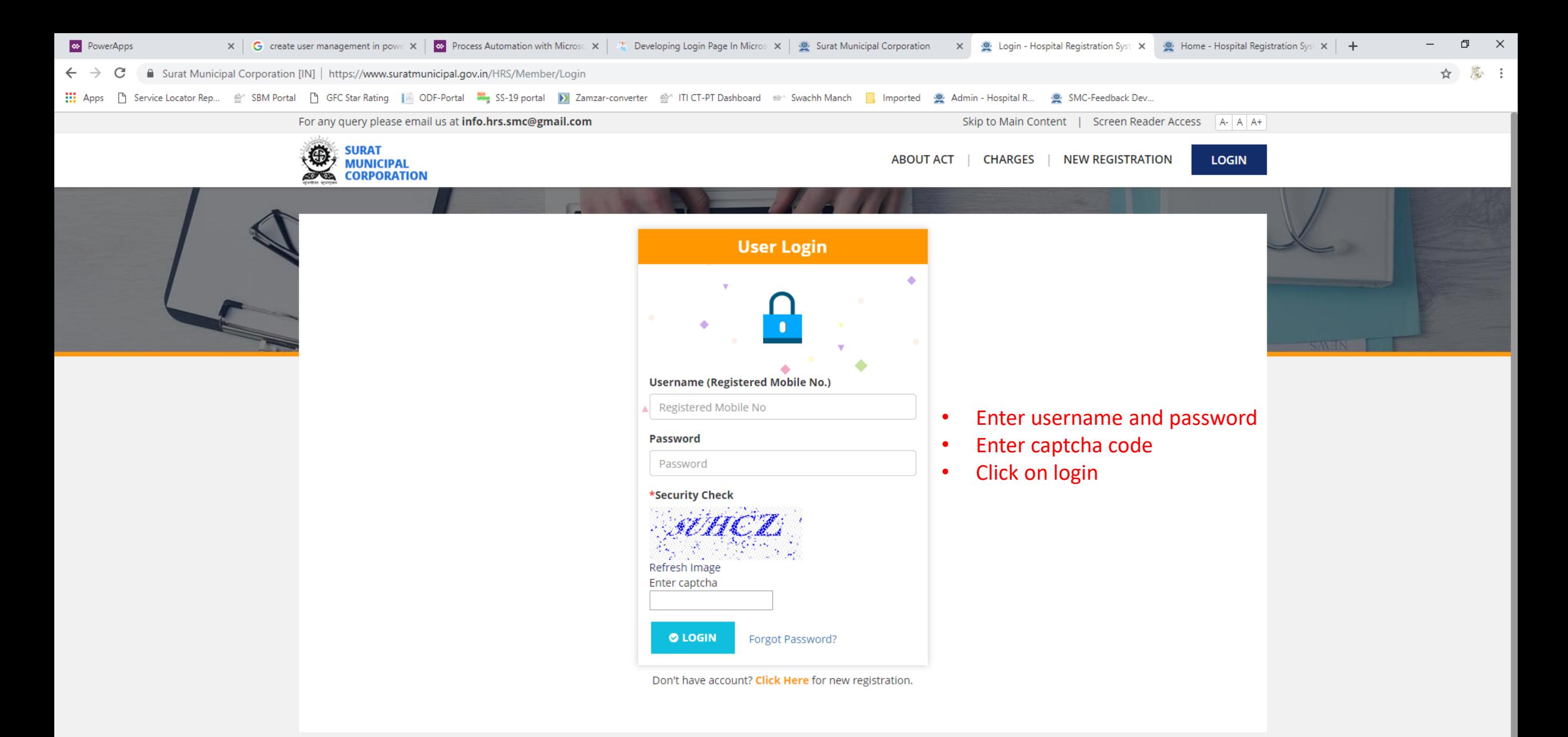

Copyright Statement | Terms of Use | Best View Settings | Privacy Policy

rat Municinal Cornoration, All rights reserved

**Activate Windows** Login | New Registration | Charges | About Act

For any query please email us at info.hrs.smc@gmail.com

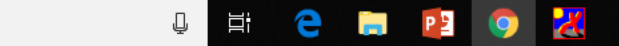

 $R^2 \sim 10$   $\approx 7$   $\approx 6$  ENG  $\frac{3.51 \text{ PM}}{06 \text{-Feb-19}}$ 

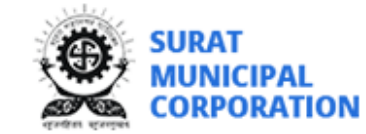

Welcome, DR XYZ

## **APPLICATION LIST**

**+ NEW APPLICATION** 

### **Application Status**

 $\bullet$  Incomplete  $\bullet$  Submitted ● In-progress ● Approved

**O** Note: Please make sure to fill all the details regarding staff and attachments to avoid the rejection of the application.

 $\bullet$  Rejected

**O** Note: Please look into Recent Transactions for your online payment transaction history and receipts.

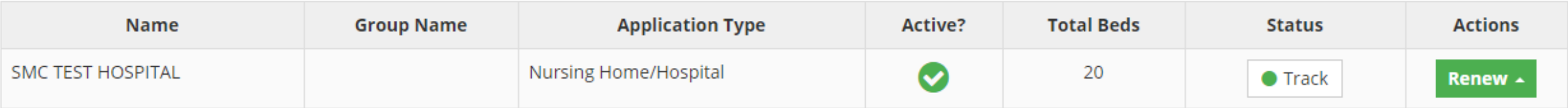

### **APPLICATION TRACK**

**RENEWAL - SMC TEST HOSPITAL** 

- After Successful login Application List page will open, where you can find *RENEW* option
- On Clicking Renew button, you can do following-
	- Add/Change staff details if any

Incomplete

Manage Staff Detail

Manage Attachment Detail

- Update attachments if any
- Renew Now
- View Details
- Make sure before Renew your registration Check Hospital/Laboratory details.

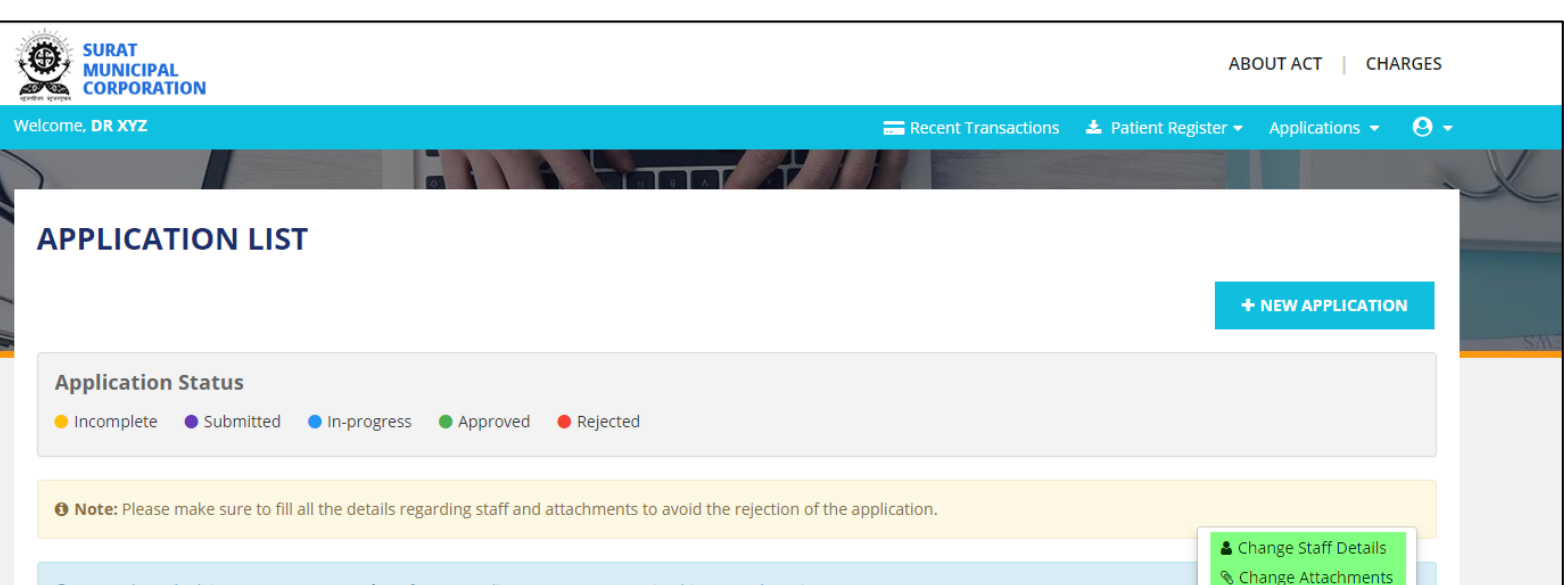

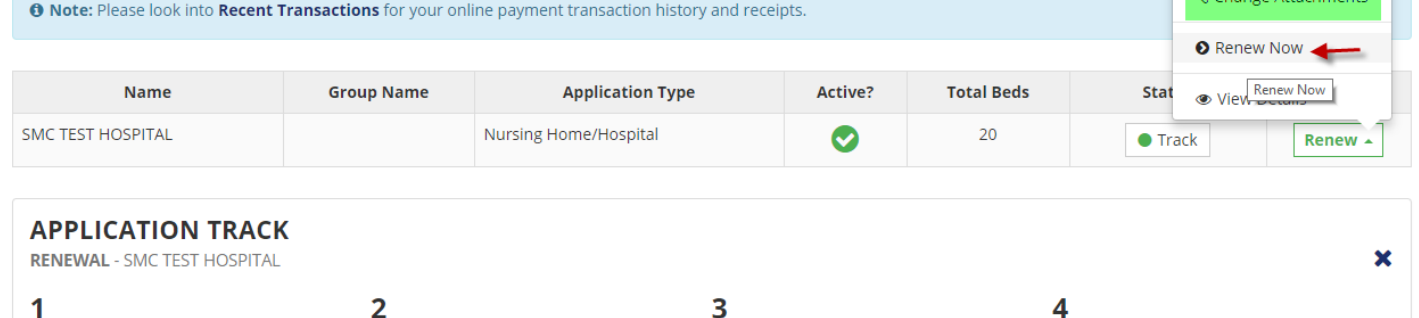

In-progress

Application processing has been done.

Complete

Application Approved. Please check

your registered email and get your registartion certificate

**Submitted** 

submitted

Payment done. Application is

- On Clicking Renew Now-
	- you can update bed details
	- you can renew up to
		- 1 Years
		- 5 Years
- By default Renewal option is selected for 1 year
- If there is no change in bed details than click on **RENEW NOW**
- If you have change bed details than click on **UPDATE & RENEW NOW**

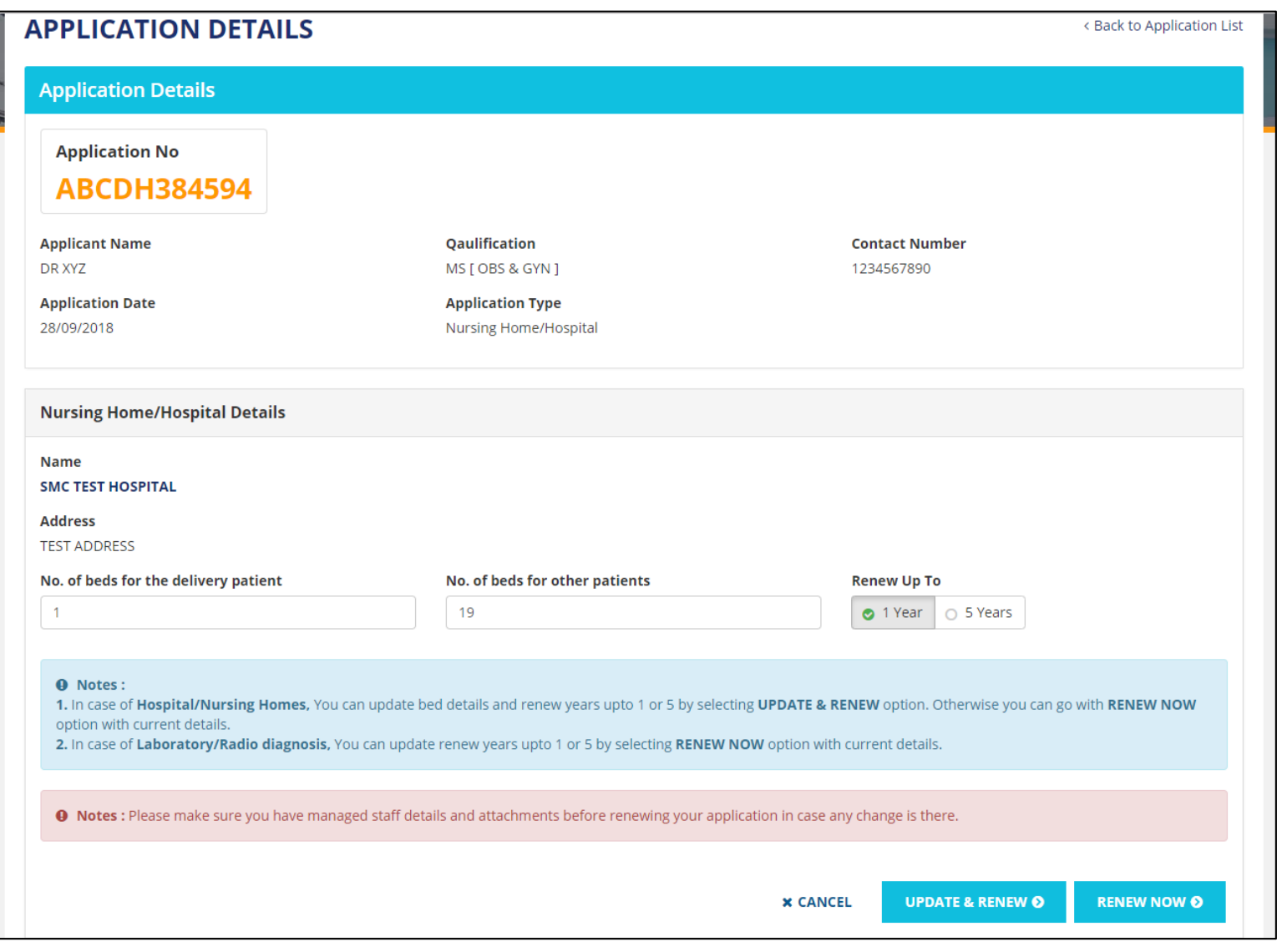

- After Clicking on **UPDATE & RENEW NOW** or **RENEW NOW**  button you are redirected to Payment details.
- Check the details on this page after clicking on **MAKE PAYMENT** button, payment gateway will be open.

#### **RENEWAL - PAYMENT** < Back to Application List **O Note:** Below mentioned details will be used in registration certificate. Please verify before clicking on MAKE PAYMENT. **Application Details** Doctor's Name @ **Application Number** DR XYZ ABCD123456 **Hospital Name Address SMC TEST HOSPITAL TEST ADDRESS** No. Of Beds 20 **Payment Details** Sr.No **Application Type Description GLAC Bed Range Amount Nursing Home/Hospital Renewal Fee** 1280  $11 - 25$ 2250.00  $\overline{1}$ 2 Nursing Home/Hospital Form - B 1753 No Bed 100.00 **Total Amount** 2350.00 /-

**MAKE PAYMENT >** 

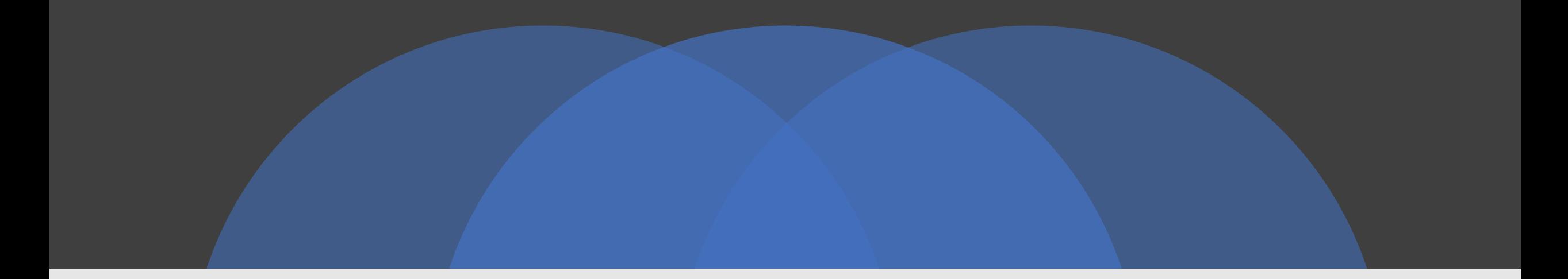

## THANK YOU

### VISIT

https://www.suratmunicipal.gov.in/hrs/

E-MAIL YOUR QUERY AT

info.hrs.smc@gmail.com